## **Éditer des listes d'étudiants**

- \* Se rendre dans l'espace de cours contenant la liste de vos étudiants.
- \* Cliquer pour afficher les participants (1)
- \* Cliquer pour sélectionner tous les utilisateurs (2)
- \* Ouvrir la liste des choix pour la sélection des utilisateurs (3)

\* Choisir le format d'exportation souhaité (.xlsx par exemple pour avoir la liste des étudiants dans un tableau Excel)

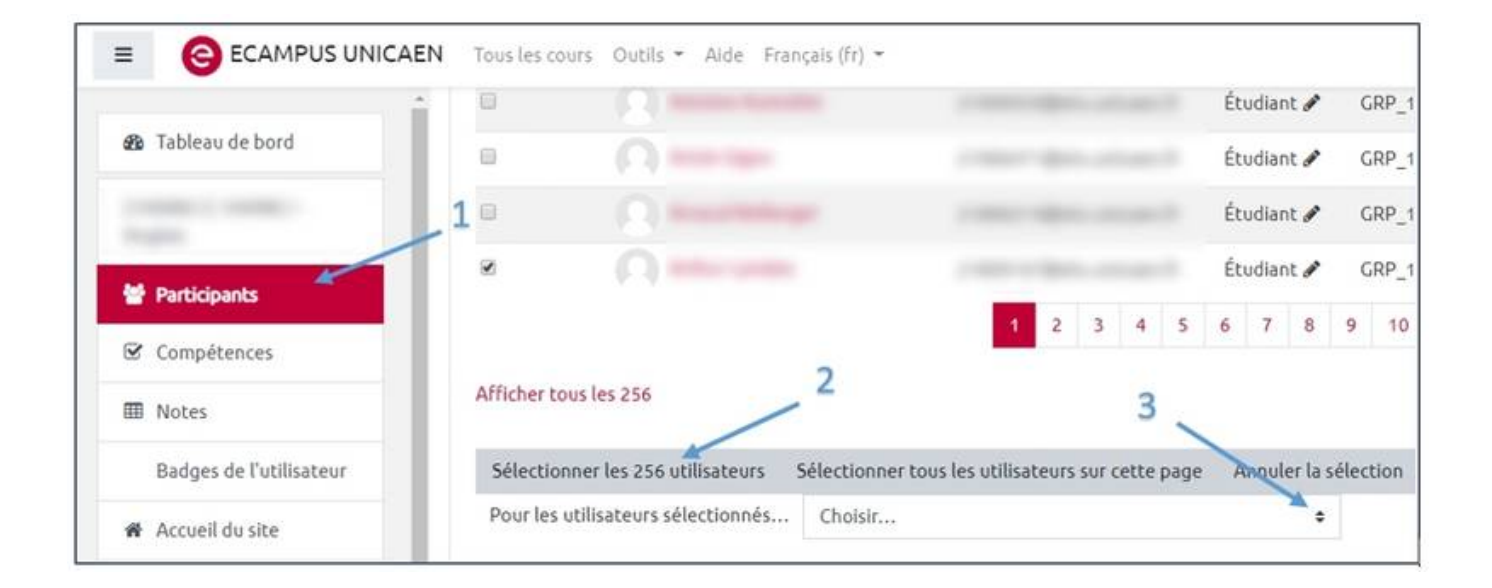

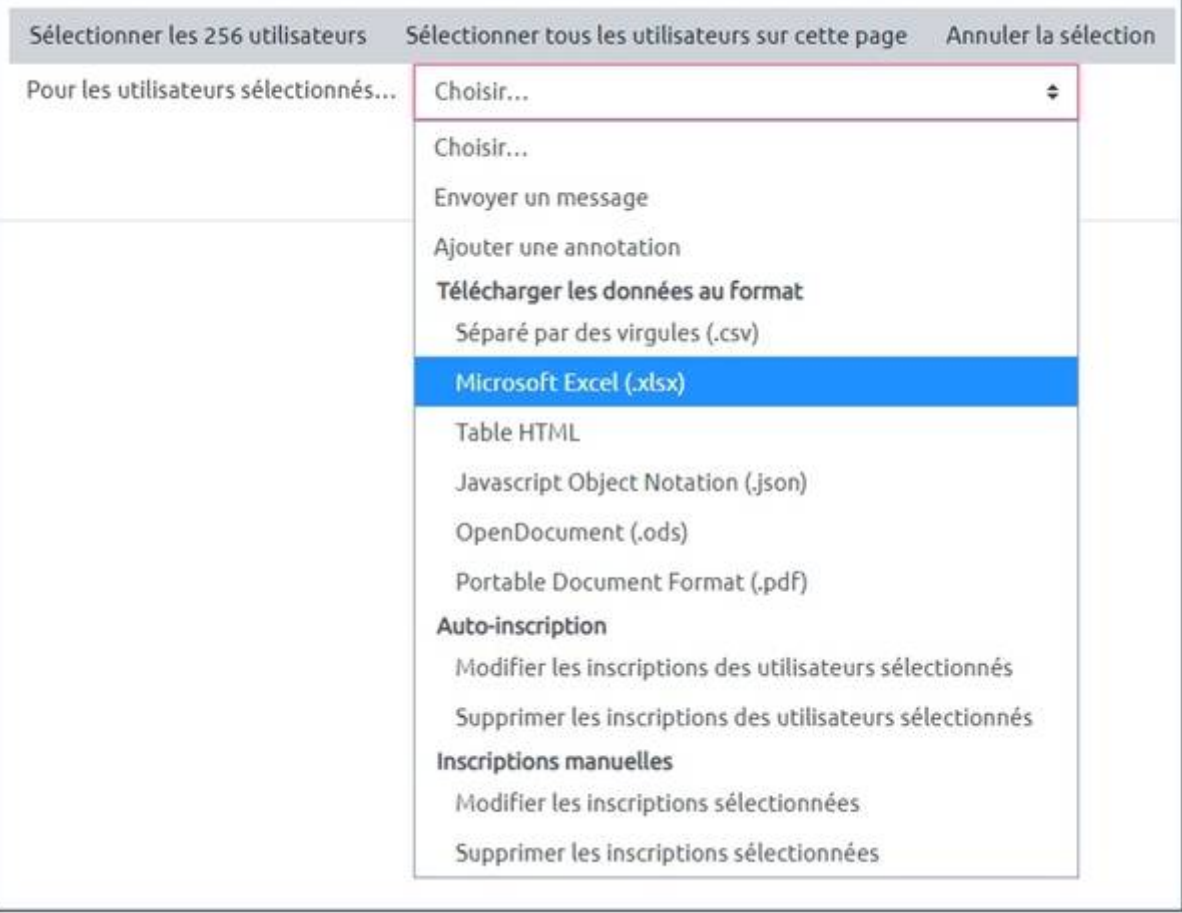

**Ordonner la liste dans l'ordre alphabétique des noms :** Avant de faire l'exportation, il faut cliquer sur 'nom' dans l'entête de la liste, pour faire apparaître un petit triangle, pointe vers le haut, à côté de 'nom'. Plus généralement, c'est en cliquant sur l'intitulé de l'entête de liste que sont ordonné les éléments de la liste.

From: <https://webcemu.unicaen.fr/dokuwiki/>- **CEMU**

Permanent link: **[https://webcemu.unicaen.fr/dokuwiki/doku.php?id=editer\\_des\\_listes\\_d\\_etudiants](https://webcemu.unicaen.fr/dokuwiki/doku.php?id=editer_des_listes_d_etudiants)**

Last update: **23/06/2020 14:00**

 $\pmb{\times}$